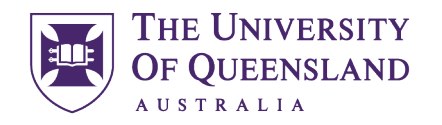

## CREATE CHANGE

# Using [Slicer](https://knowledge.autodesk.com/support/fusion-360/troubleshooting/caas/downloads/content/slicer-for-fusion-360.html) for Fusion 360 for model production.

Open Slicer and Import you file. Either .obj or .stl personally I've had more success with .stl. If you are having trouble with using Slicer, use the help manual it's pretty straight forward.

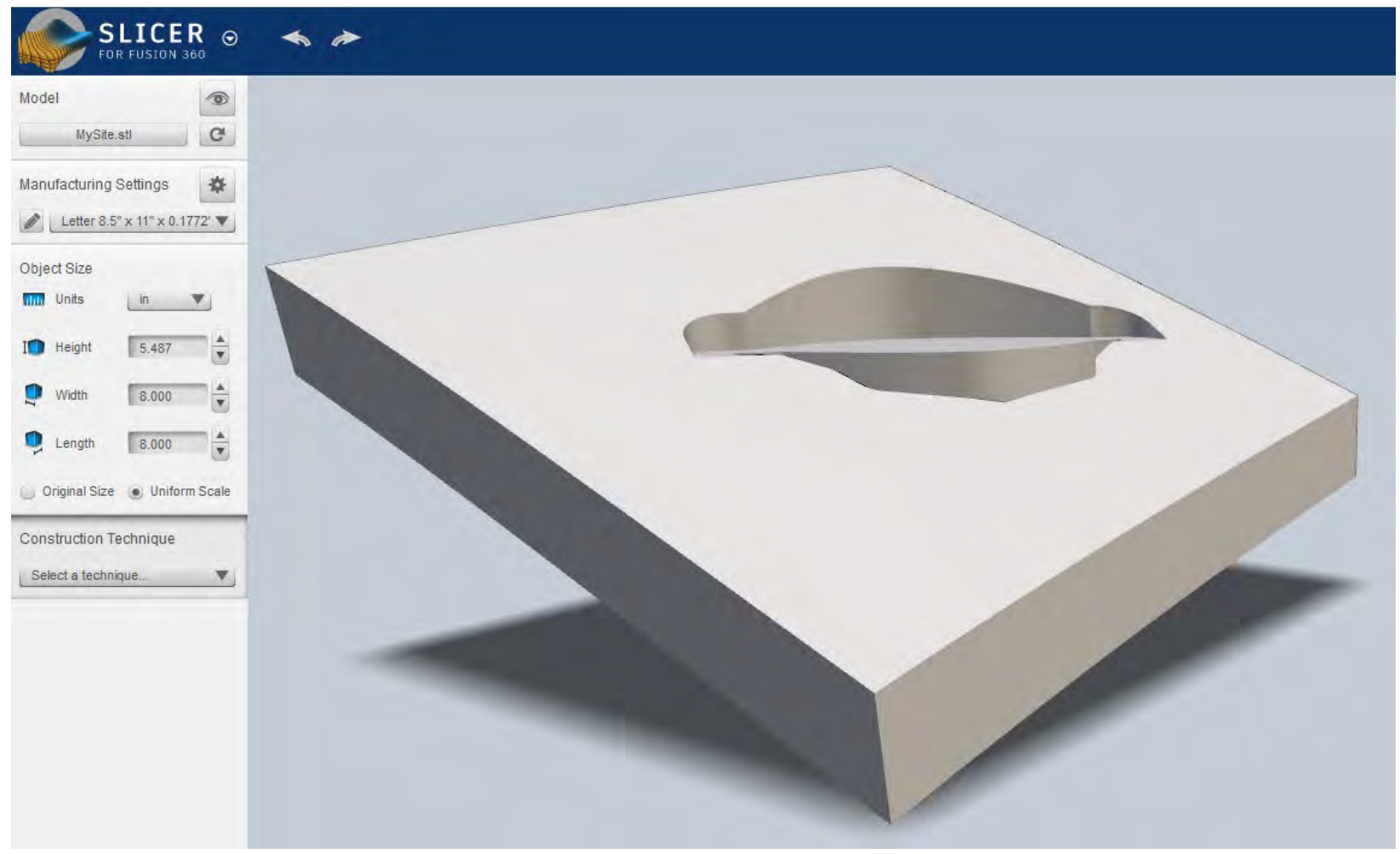

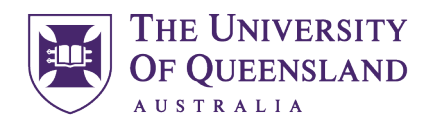

### CREATE CHANGE

Click on *manufacturing settings* and set up your material size, it would be a clever idea to set up a custom setting at this time by adding a material. Set the tool diameter to 0.5mm and the slot offset to 0.25mm for laser cutting purposes.

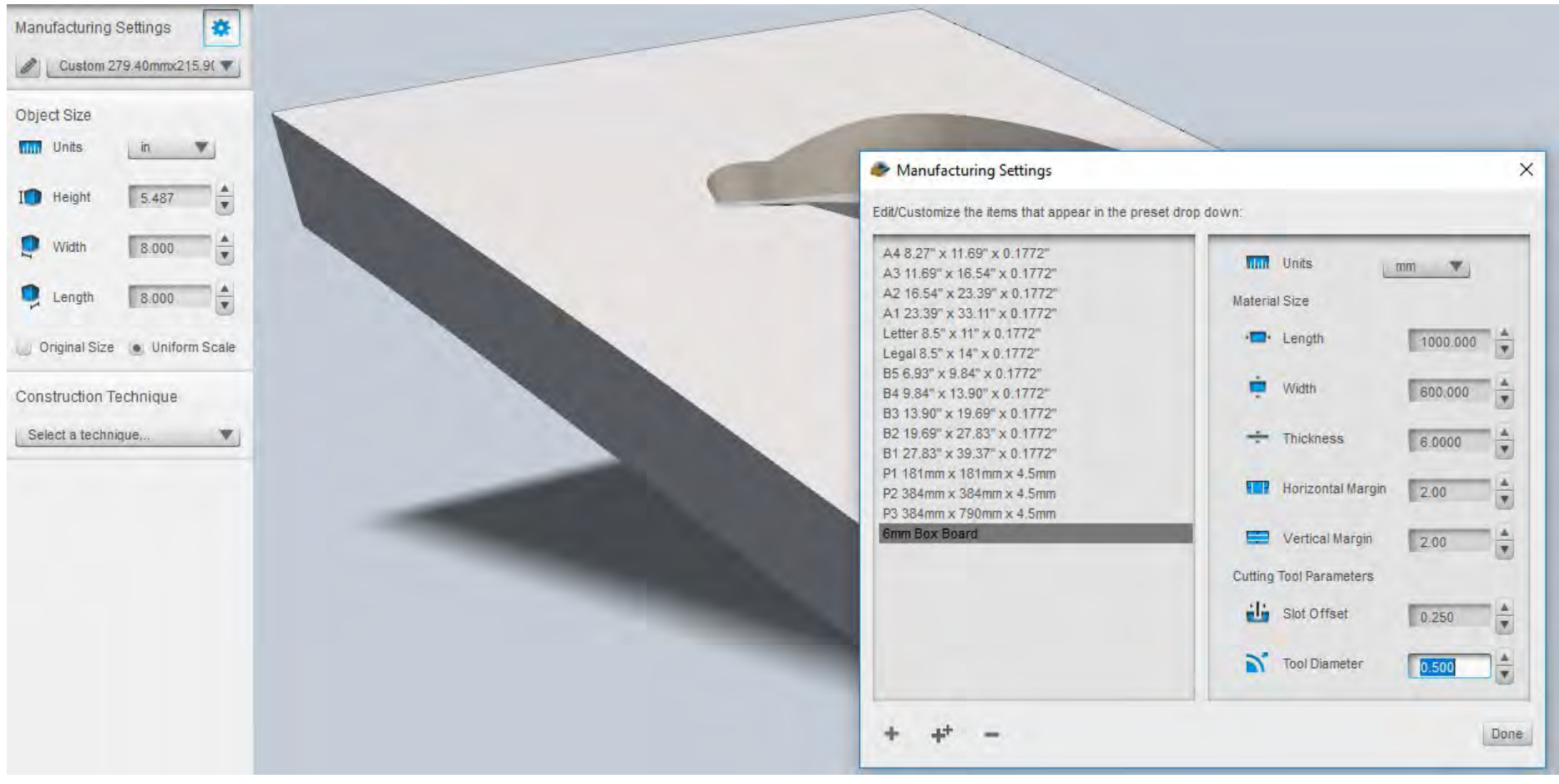

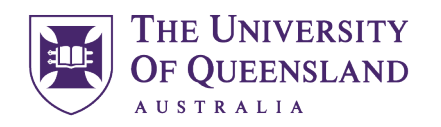

# CREATE CHANGE

Change *object size* to mm and click the *original size* tab.

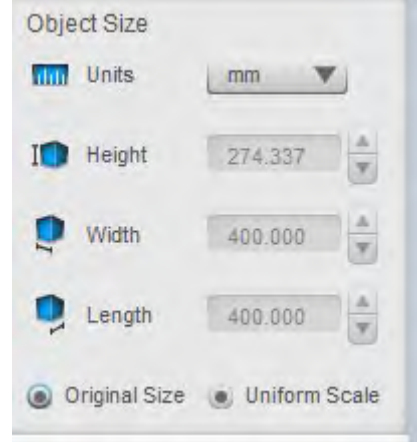

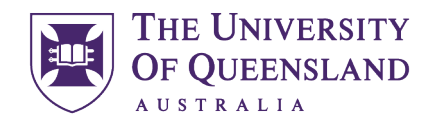

#### CREATE CHANGE

Select your construction technique. Note it doesn't always have to be stacked slices in fact interlocked is more material efficient.  $\odot$ 

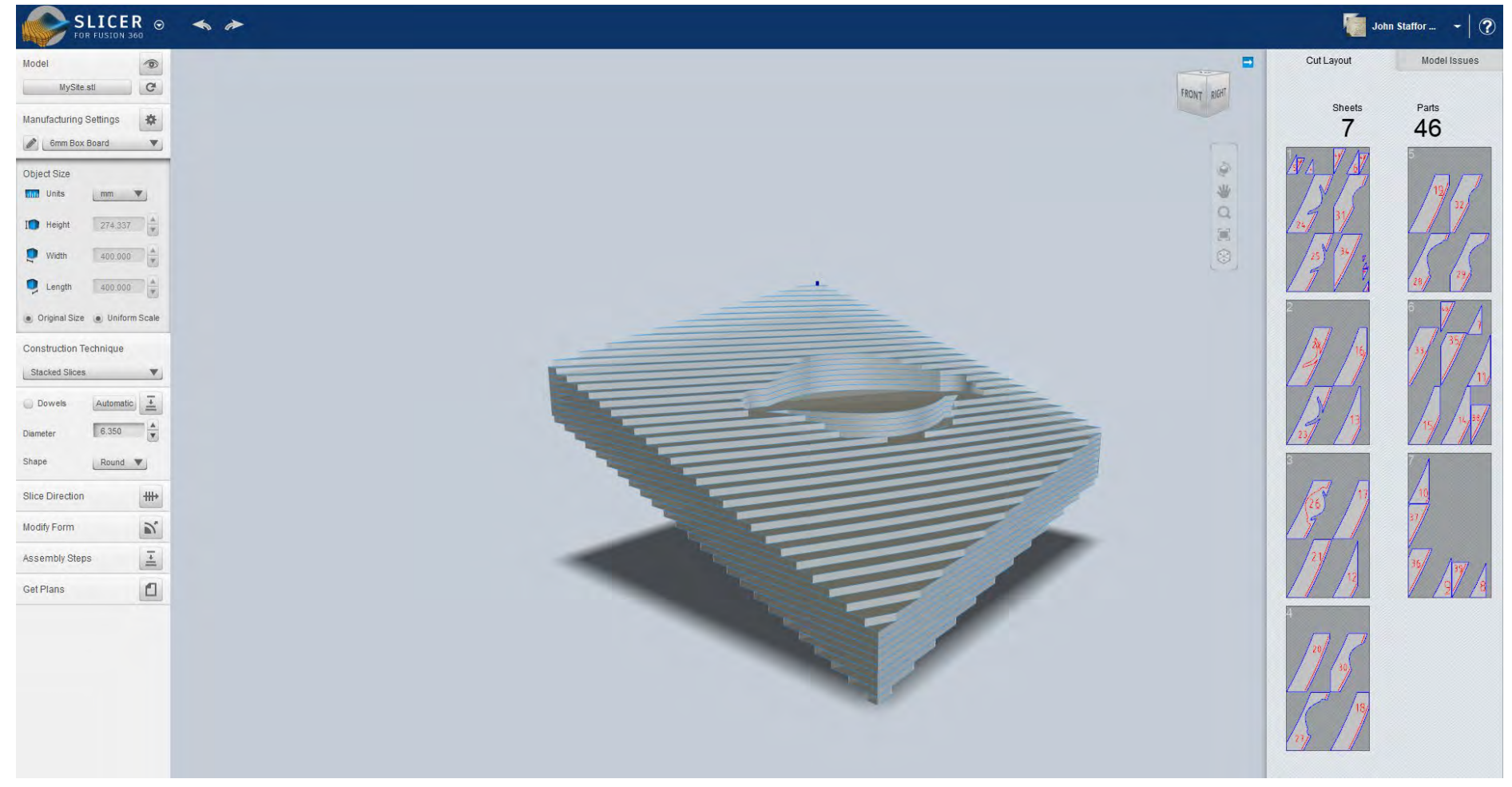

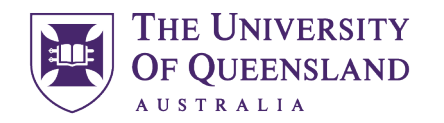

#### CREATE CHANGE

Now we can *get plans*, the nesting efficiency is bad but easily fixed back in CAD just set file type to .dxf and *export to my computer*.

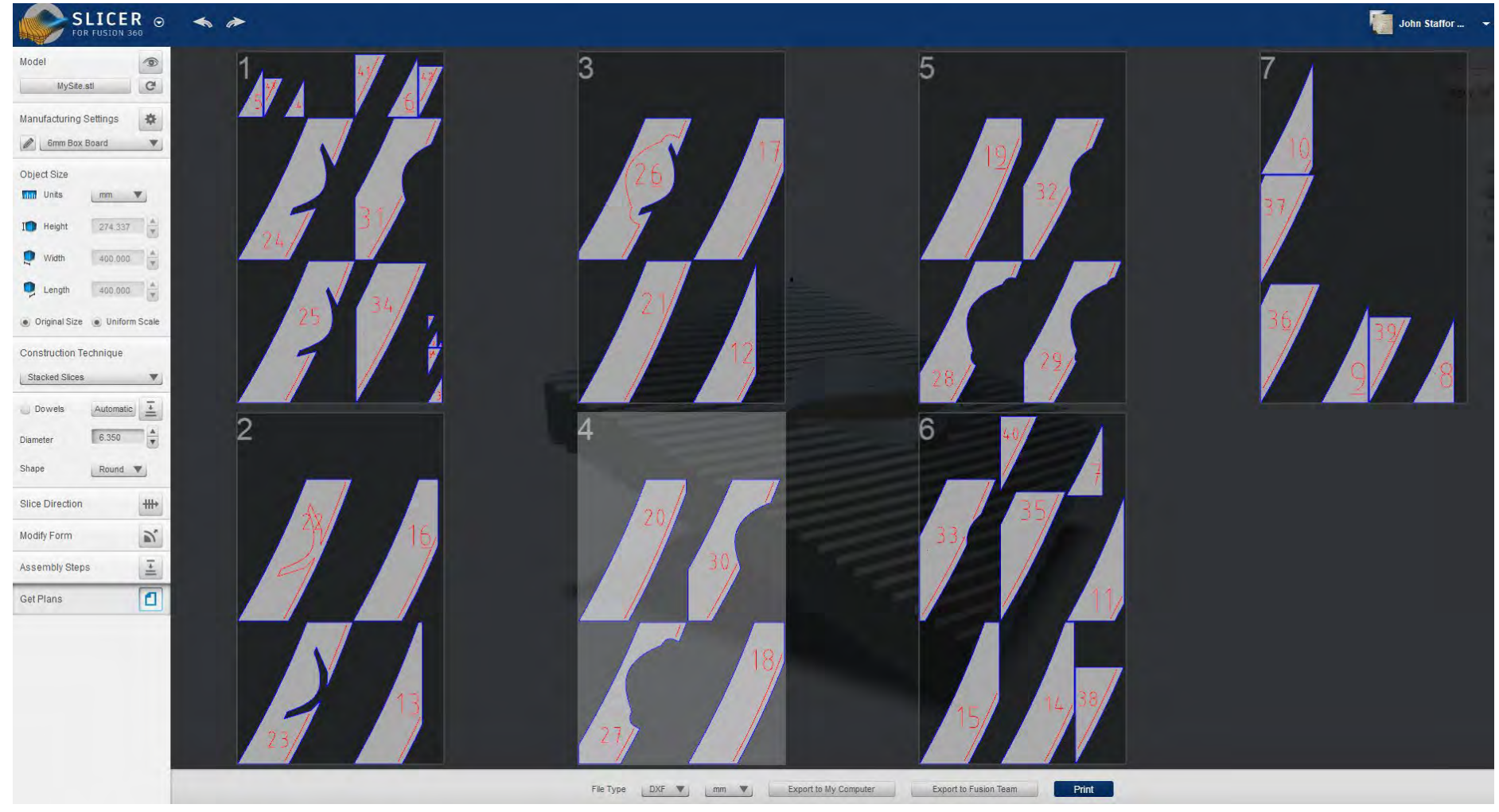